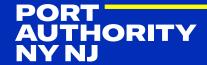

# TCAP Portal Menu

Instruction Guide for External Users

October 2021

# Tenant Alteration Applications (TAA)

# **TCAP Portal Home Page**

#### Welcome to TCAP Portal

- Use this <u>link</u> to navigate to the TCAP Portal Home Page
- You will be able to find any TAAs that you are working on and have access to in the box titled "TAA Projects"
- You can scroll through the TAA Projects and click on the TAA you want to interact with

Thank you for your participation in the Port Authority's Tenant Construction and Alteration Process (TCAP) Digital Tenant Alteration Application (TAA) SharePoint Portal. We appreciate your help with this very important initiative. The PA's Tenant Construction and Alteration Process (also known as TCAP), encompasses all alterations and minor works at existing PA facilities in addition to all new construction, and is a necessary way of managing work performed in PA leaseholds and public facilities. The process efficiency serves the interests of both the Tenant and the PA.

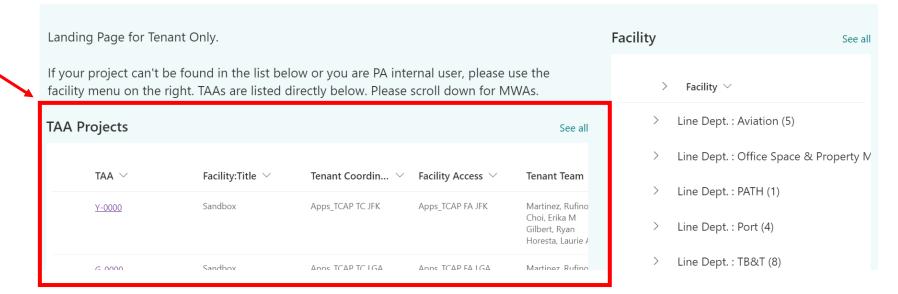

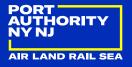

# **TAA Menu Landing Page**

- Once you click on a TAA, you will see this landing page for the TCAP Portal Menu
- This is a link to access this slide deck guide for reference
- In "Tenant Team" you will see the names of all your team members that have access to the Portal
- The three action items are your choices for how you will interact with the TCAP Portal Menu
  - Upload Documents
  - Submit Documents for Review
  - Review and Respond
  - The blue information icon next to "Action" provides more context for each action item

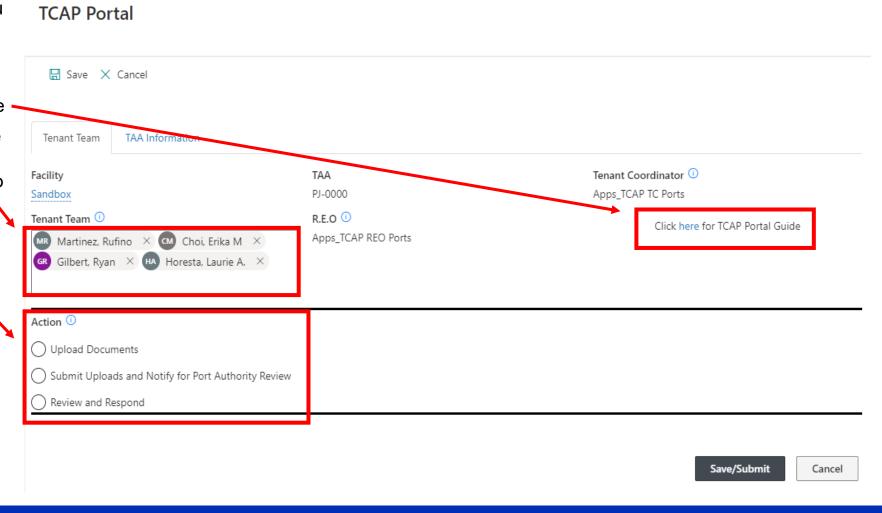

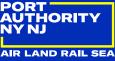

- You will use this action to upload ALL TAA documents for each phase of the TAA
  - Design Review
  - Pre-Construction Documents
  - Construction Submittals
  - Inspection Requests and Certification Packages
- All uploaded documents must follow a consistent naming convention
  - TAA #\_Document/Discipline Name (initial version of the document)
  - Example: PATH-0000\_Architectural
  - Subsequent submittals of documents should be labeled as Rev 1, Rev 2, etc. (Rev is short for Revision)
  - When subsequent submittals are being uploaded, be sure to include all pages of that document to be resubmitted – ex. if you are updating an architectural drawing sheet, be sure to resubmit the entire architectural drawing set as TAA #\_Architectural\_Rev 1 (or whatever # revision you are up to)

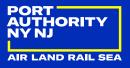

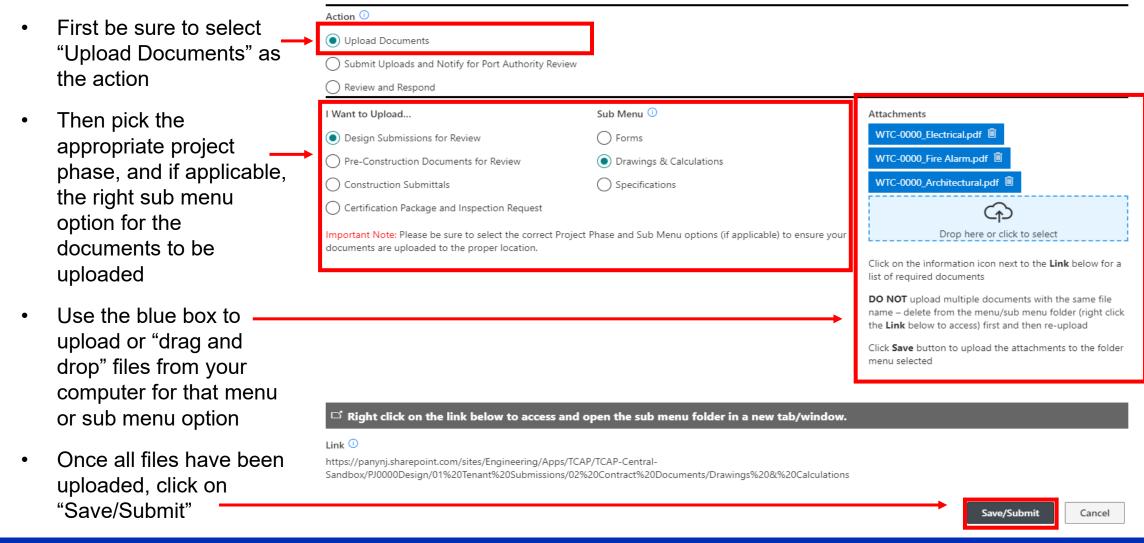

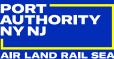

#### Important notes regarding document upload

- Only one menu/sub menu option can be selected at a time
- Upload all documents for that menu/sub menu option only and then select save/submit
- If needed, you can then refresh the page to upload documents to another menu/sub menu option
  - DO NOT change the menu/sub menu option before clicking save/submit or you will upload to the wrong location
  - Make sure all documents are uploaded (i.e. no more blue items listed as attachments) before moving on to upload documents to a different menu/sub menu wait for email notification that upload is complete
  - DO NOT upload multiple documents with the same file name – delete from the menu/sub menu folder first and then re-upload

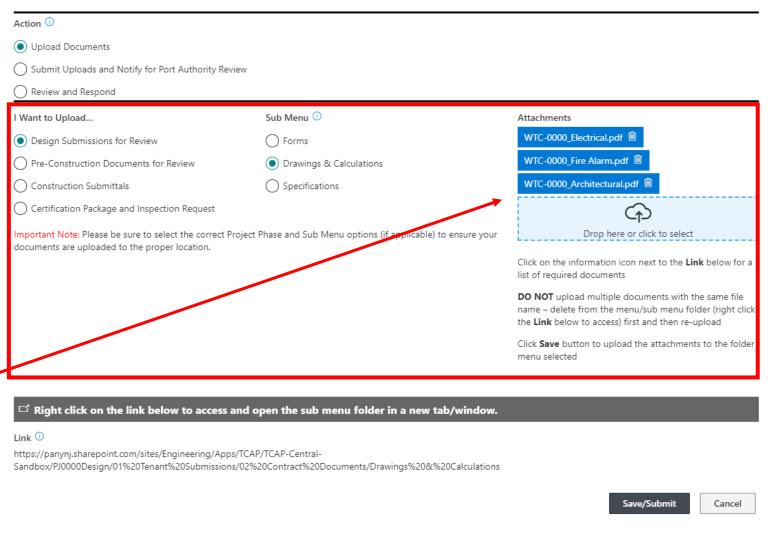

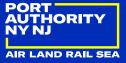

- to get a list of the minimum required documents to be uploaded for that menu/sub menu option. You should always consult with your Tenant Coordinator or Resident Engineer to get a full list of documents required for the TAA
- You can right click on the link and open in a new tab to access the folder where the documents are being uploaded
  - This is where you can check to make sure all have been uploaded
  - This is also where you delete documents that have been uploaded by mistake or that need to be re-uploaded

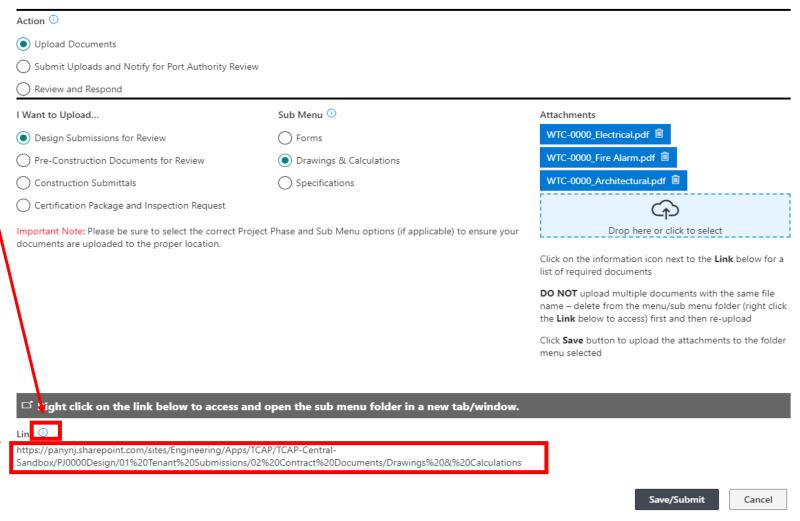

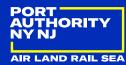

- This automated email confirmation will be sent to the person that clicked on save/submit to confirm that the upload was completed successfully
- This email should arrive in a few minutes, depending on how long the upload takes (size and number of the files)
- If you don't receive an email confirmation within a few minutes, something may have gone wrong with the upload and you should reach out to your Tenant Coordinator or Resident Engineer for assistance

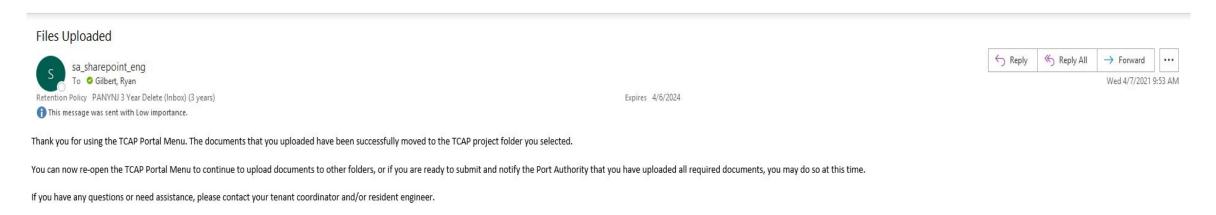

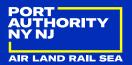

- You will use this action to submit ALL documents for review
  - Design documents and drawings
  - Pre-Con documents and plans
  - Construction submittals
  - Certification packages and inspection requests
- Make sure you have uploaded all required documents before submitting them for review
  - All initial documents required for that phase
  - All documents required to address the comments for subsequent submittals
- Be sure to select what phase documents you are submitting
- Be sure to select to send your submission to the Tenant Coordinator, Resident Engineer, or Both
- Include a message in the box before submitting

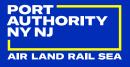

Action (i) First be sure to select Upload Documents "Submit Uploads and Notify Submit Uploads and Notify for Port Authority Review for Port Authority Review" as Review and Respond the action Want to Submit... Important Note: Please be sure to select the correct Project Phase to ensure the correct documents are Then pick the appropriate Design Submissions for Review submitted for PA review. project phase for which you Pre-Construction Documents for Review are submitting the documents Construction Submittals for review Certification Package and Inspection Request Pick who to notify that the Please make sure that you have uploaded all required documents before submitting them for review! documents have been Refer to information icons for each upload option for a list of required documents for initial submissions. When uploading subsequent versions of documents to address comments, uploaded and are ready for be sure to upload all documents required to address the comments. Missing documents will result in delays in the process. review 🖾 All the required documents have been uploaded and are ready for submission to be reviewed. Please select from below options to share uploads with Tenant Type a message to inform Coordinator, Resident Engineer, or both. what has been uploaded Resident Engineer (RE) Tenant Coordinator (TC) (think of this as the body of Yes No an email you would send) Comments Once all above steps are I have uploaded all the required documents for pre-construction. Please review and let me know if you have any questions or if there are any comments from the reviewers. complete, click on "Save/Submit" to send notification

Cancel

Save/Submit

- This automated email confirmation will be sent to the Tenant Coordinators and/or Resident Engineers for the TAA and will cc the person that clicked on save/submit to confirm that the submission notification was sent to the PA
- If you don't receive an email confirmation within a few minutes, something may have gone wrong with the submission notification and you should reach out to your Tenant Coordinator or Resident Engineer for assistance
- This email will list the project phase you are submitting for the TAA and the link to the documents you uploaded, as well
  as the message you drafted in the comments box

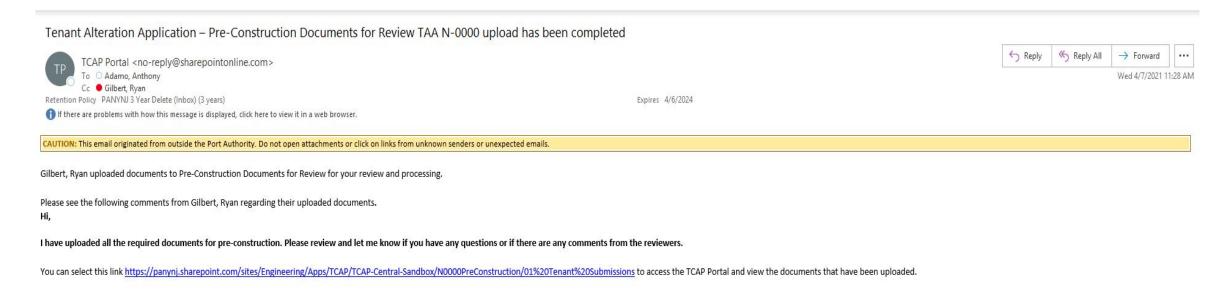

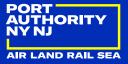

### **Review and Respond**

- You will use this action to access ALL comments and comment matrices, disposition letters, permits, meeting minutes, etc. for all phases of the TAA
  - Design Comments and Disposition Letter
  - Pre-Construction Comments and Meeting Documents
  - Construction Submittal Comments
  - Inspection Comments
  - Permits
- Right click on the link to open the folder which will contain the comment matrices and documents

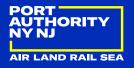

# **Review and Respond**

- First be sure to select "Review and Respond" as the action
- Then pick the appropriate project phase, and if applicable, the right sub menu option for the comments/documents to be reviewed
- Once you have the correct sub menu selected, right click on the link to open a new tab with the folder containing the comments or documents to be reviewed

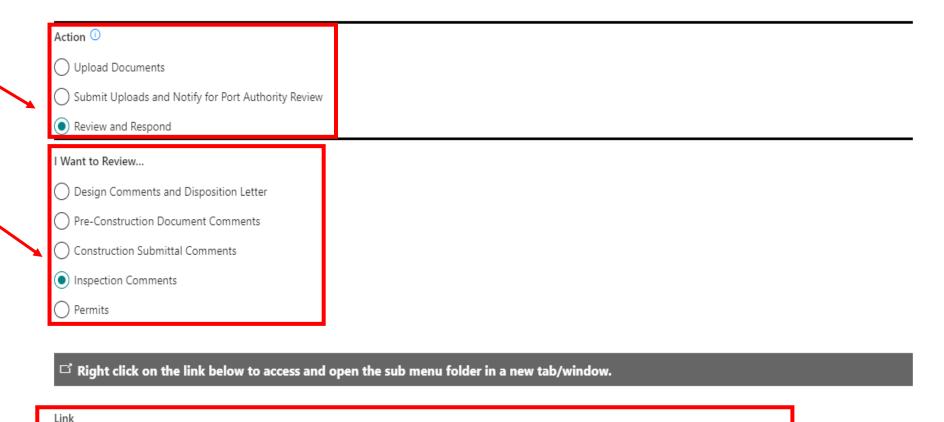

https://panynj.sharepoint.com/sites/Engineering/Apps/TCAP/TCAP-Central-Sandbox/HWD0000Inspections/04%20Comments%20and%20Disposition

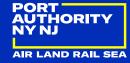

Cancel

Save/Submit

# Minor Work Applications (MWA)

## **TCAP Portal Home Page**

- Use this <u>link</u> to navigate to the TCAP Portal Home Page
- You will be able to find any MWAs (they are below TAAs) that you are working on and have access to in the box titled "MWA Projects"
- You can scroll through the MWA Projects and click on the MWA you want to interact with

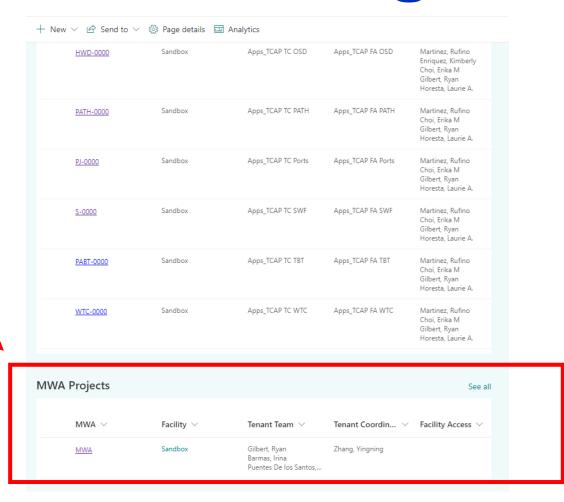

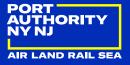

# **MWA Menu Landing Page**

**TCAP Portal** 

- Once you click on an MWA, you will see this landing page for the TCAP Portal Menu
- This is a link to access this slide deck guide for reference
- In "Tenant Team" you will see the names of all your team members that have access to the Portal
- The three action items are your choices for how you will interact with the TCAP Portal Menu
  - Upload Documents
  - Submit Documents for Review
  - Review and Respond
  - The blue information icon next to "Action" provides more context for each action item

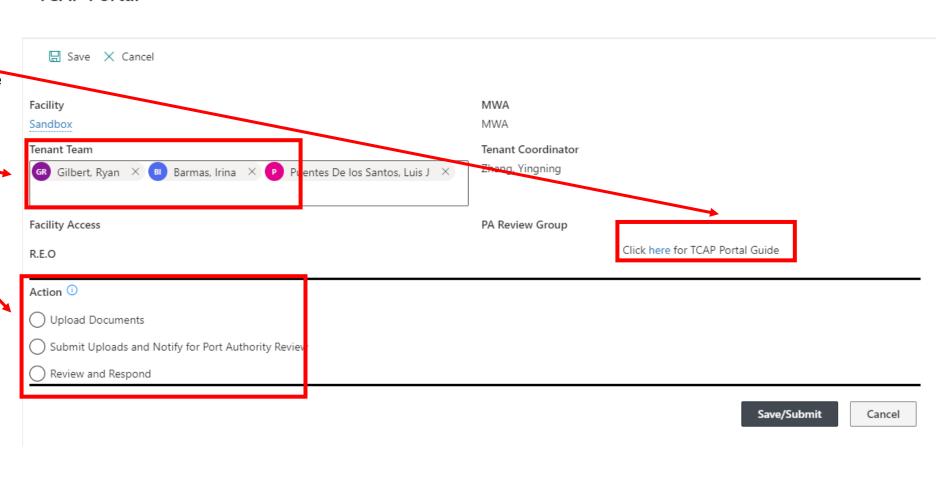

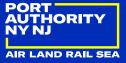

- You will use this action to upload ALL MWA documents
- All uploaded documents must follow a consistent naming convention
  - MWA #\_Document Name (initial version of the document)
  - Example: PATH-M-0000\_COI
  - Subsequent submittals of documents should be labeled as Rev 1, Rev 2, etc. (Rev is short for Revision)
  - When subsequent submittals are being uploaded, be sure to include all pages of that document to be resubmitted ex. if you are editing a drawing sheet, be sure to resubmit the entire drawing set document as MWA #\_Drawings\_Rev 1 (or whatever # revision you are up to)

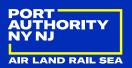

- First be sure to select "Upload Documents" as the action
- Use the blue box to upload or "drag and drop" files from your computer
  - Make sure all documents are uploaded (i.e. no more blue items listed as attachments) before moving on to submit and notify for PA review – wait for email notification that upload is complete
  - DO NOT upload multiple documents with the same file name – delete from the tenant submissions folder first and then re-upload
- You can right click on the link and open in a new tab to access the folder where the documents are being uploaded
  - This is where you can check to make sure all have been uploaded
  - This is also where you delete documents that have been uploaded by mistake or that need to be re-uploaded
- Once all files have been uploaded, click on "Save/Submit"

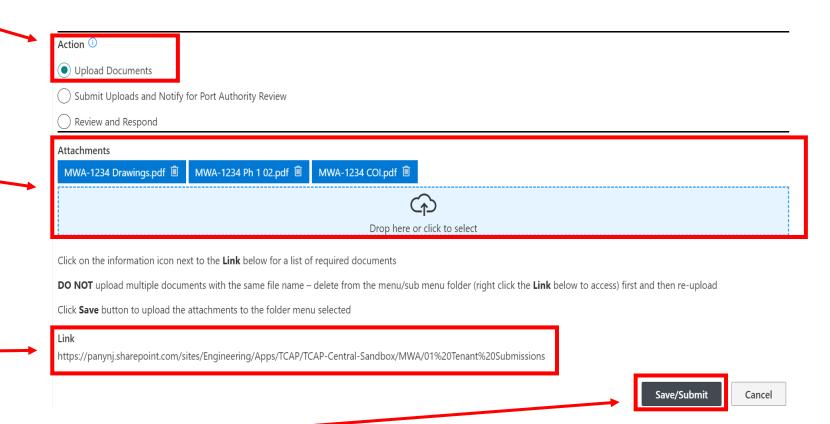

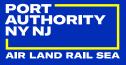

- This automated email confirmation will be sent to the person that clicked on save/submit to confirm that the upload was completed successfully
- This email should arrive in a few minutes, depending on how long the upload takes (size and number of the files)
- If you don't receive an email confirmation within a few minutes, something may have gone wrong with the upload, and you should reach out to your Tenant Coordinator for assistance

#### Files Uploaded

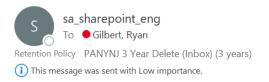

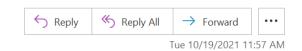

Expires 10/18/2024

Thank you for using the MWA Portal Menu. The documents that you uploaded have been successfully moved to the MWA project folder you selected.

You can now re-open the MWA Portal Menu to continue to upload documents, or if you are ready to submit and notify the Port Authority that you have uploaded all required documents, you may do so at this time.

If you have any questions or need assistance, please contact your tenant coordinator and/or resident engineer.

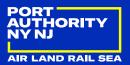

- You will use this action to submit ALL MWA documents for review
- Make sure you have uploaded all required documents before submitting them for review
  - All initial documents required
  - All documents required to address the comments for subsequent submittals
- Include a message in the box before submitting

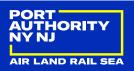

First be sure to select
 "Submit Uploads and Notify for Port Authority Review" as the action

- Type a message to inform what has been uploaded (think of this as the body of an email you would send)
- Once all above steps are complete, click on "Save/Submit" to send notification

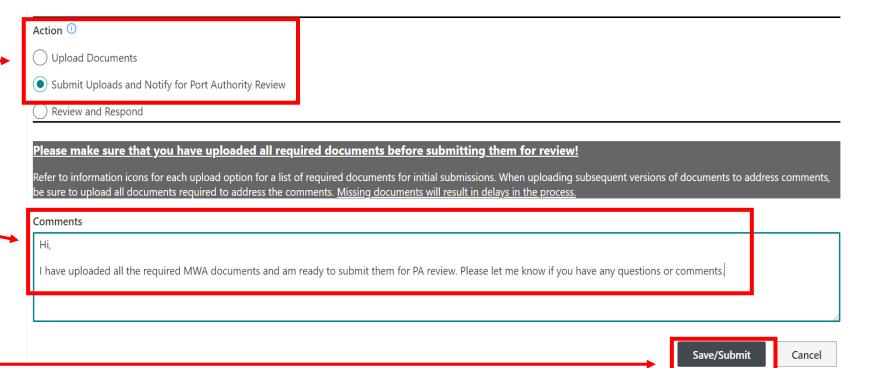

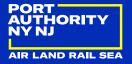

- This automated email confirmation will be sent to the Tenant Coordinators for the MWA and will cc the person that clicked on save/submit to confirm that the submission notification was sent to the PA
- If you don't receive an email confirmation within a few minutes, something may have gone wrong with the submission notification, and you should reach out to your Tenant Coordinator for assistance
- This email will list the link to the documents you uploaded, as well as the message you drafted in the comments box

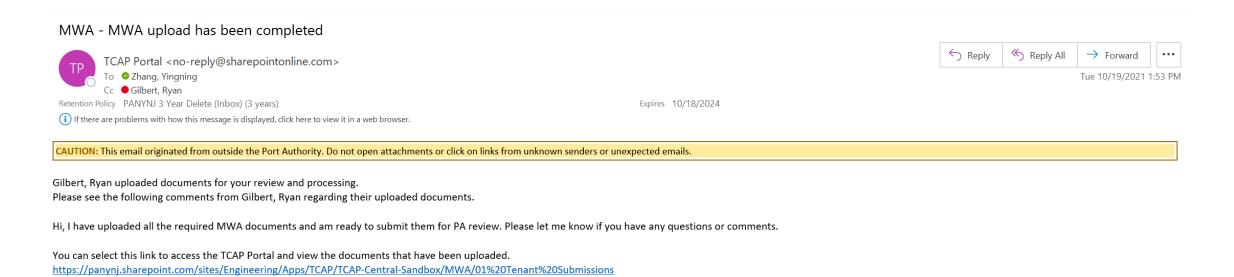

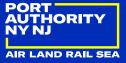

### **Review and Respond**

- You will use this action to access ALL comments/comment matrix, letters, approvals, and communications from the Port Authority
- Right click on the link to open the folder which will contain the comment matrix and documents

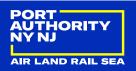

### **Review and Respond**

- First be sure to select "Review and Respond" as the action
- Once you have the "Review and Respond" selected, right click on the link to open a new tab with the folder containing the comments or documents to be reviewed

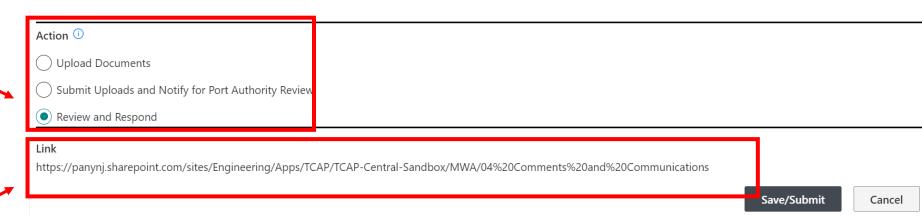

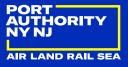